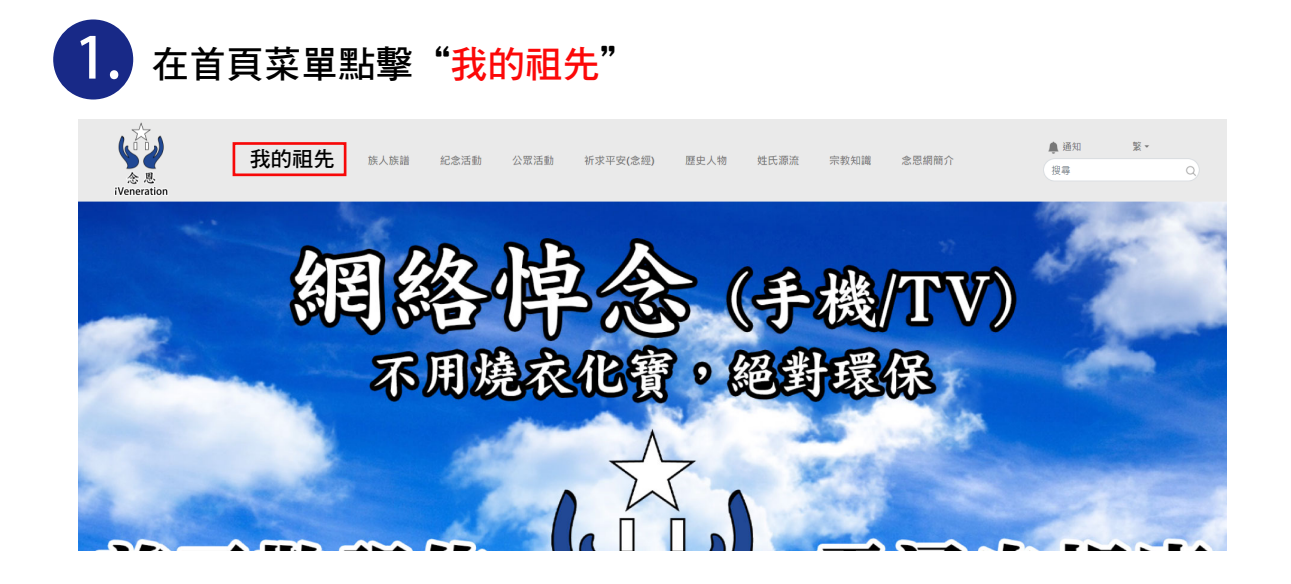

**紀念頁教學**

2. 1 新擊"設定",按不同標籤所需,輸入先人資料內容 <mark>B)</mark> 先人簡歷,有關先人的小檔案, 可按編輯按鈕更改內容 時間軸會自動按事件發生的先後次序,把先人的內容顯示出來 在時間軸上所展示的事件紀錄 **C D**

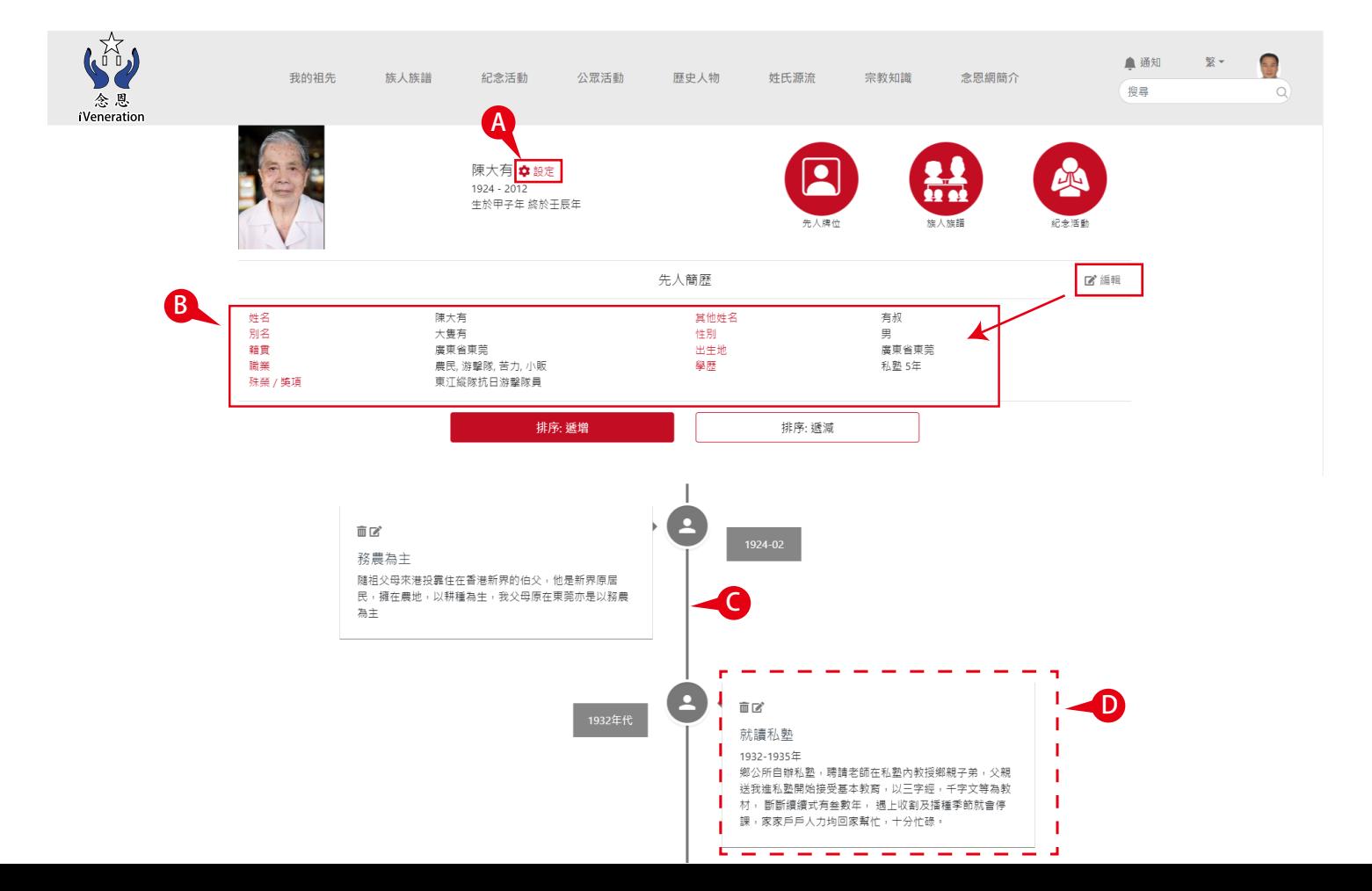

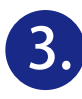

## 建立先人事蹟

在紀念頁點擊"設定",選取"先人事蹟"標籤,可選取"文字"或"視頻鏈接" 列表來輸入所需內容,然後按"儲存",內容便會展示在時間軸上

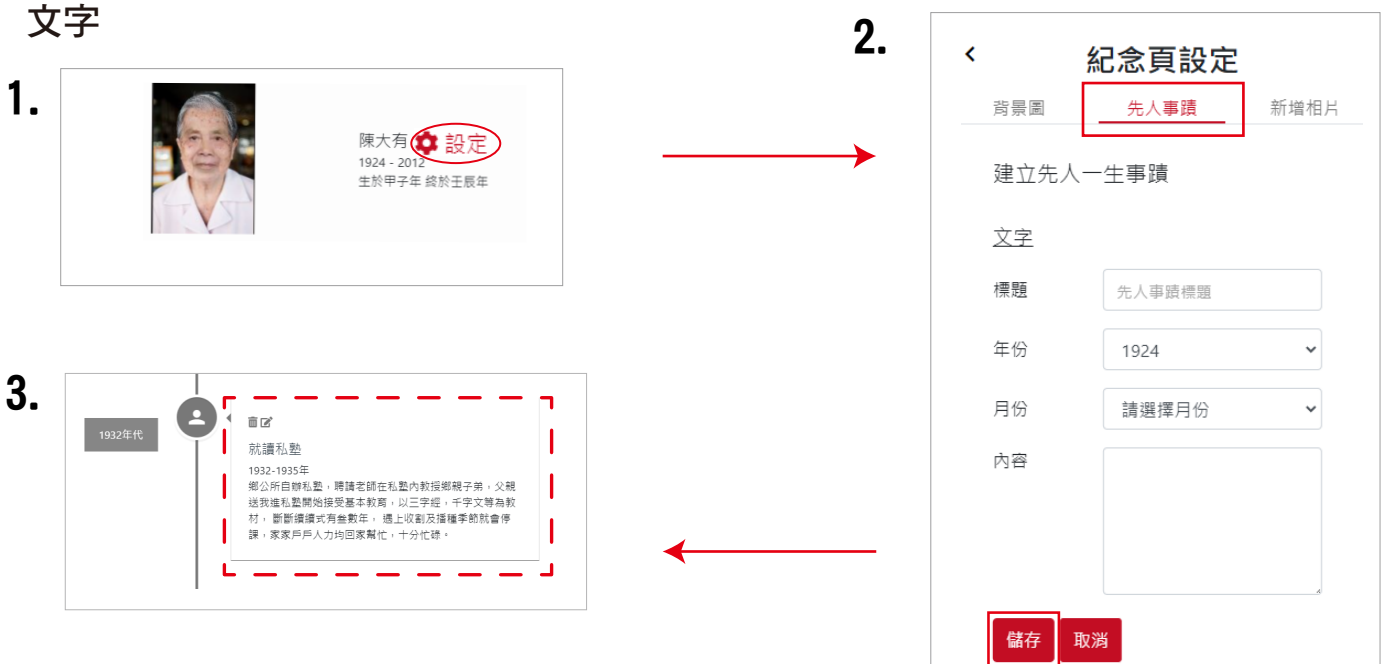

## 視頻鏈接

建立視頻鏈接(支援 Youtube, Viemo, 優酷, 土豆), 在視頻連接鍵入影片ID, 現在以Youtube作例子,影片 的ID可在youtube點擊分享便會展示出來(圖1), 把youtube的影片ID複製 e.g. (q2aSr8Eyfll),然後貼上去連結欄(圖2), 再按儲存,系統便會把視頻展示在時間軸上

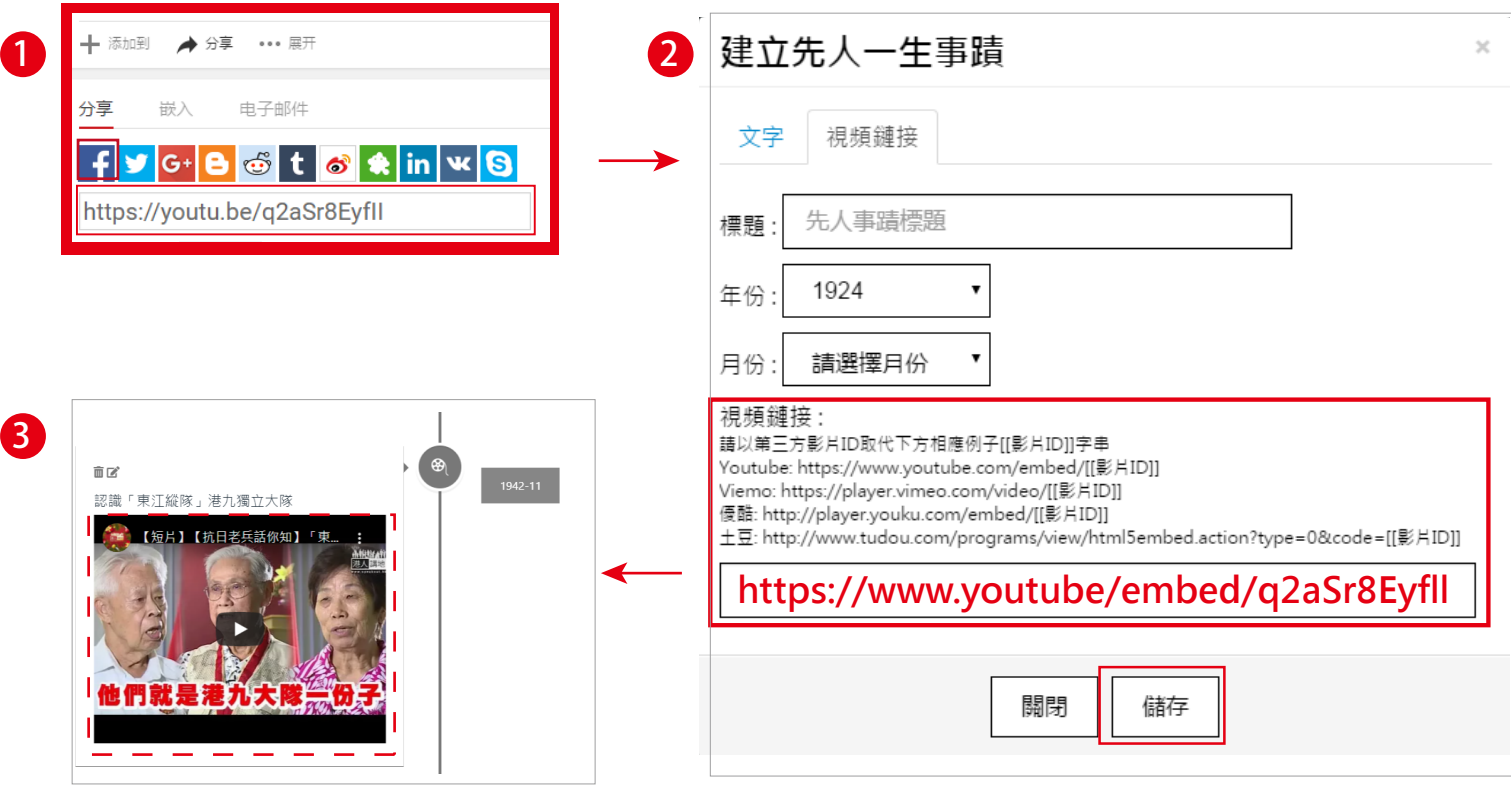

## 新增相片

點擊"設定"後,選取"新增相片"標籤,點擊"選擇圖片"後上載相片 (支援5MB內的jpg, png, jpeg檔), 在表格裡輸入相片的標題和年/月後, 然後按"儲存",系統便會把相片展示在時間軸上

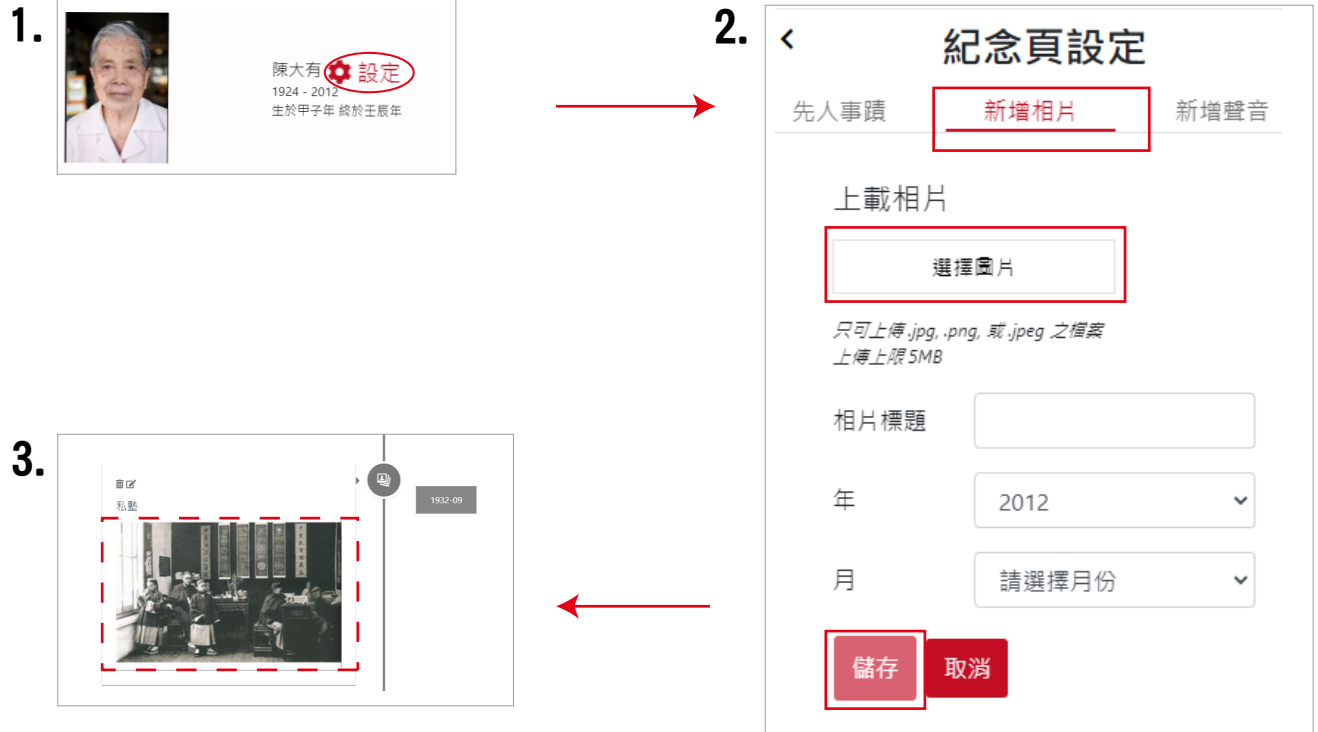

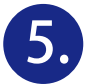

新增視頻

點擊"設定"後,選取"新增視頻"標籤,點擊"選擇視頻"後上載視頻檔 (支援MP4檔),在表格裡輸入視頻的標題和年/月後,然後按"儲存",系統 便會把視頻展示在時間軸上

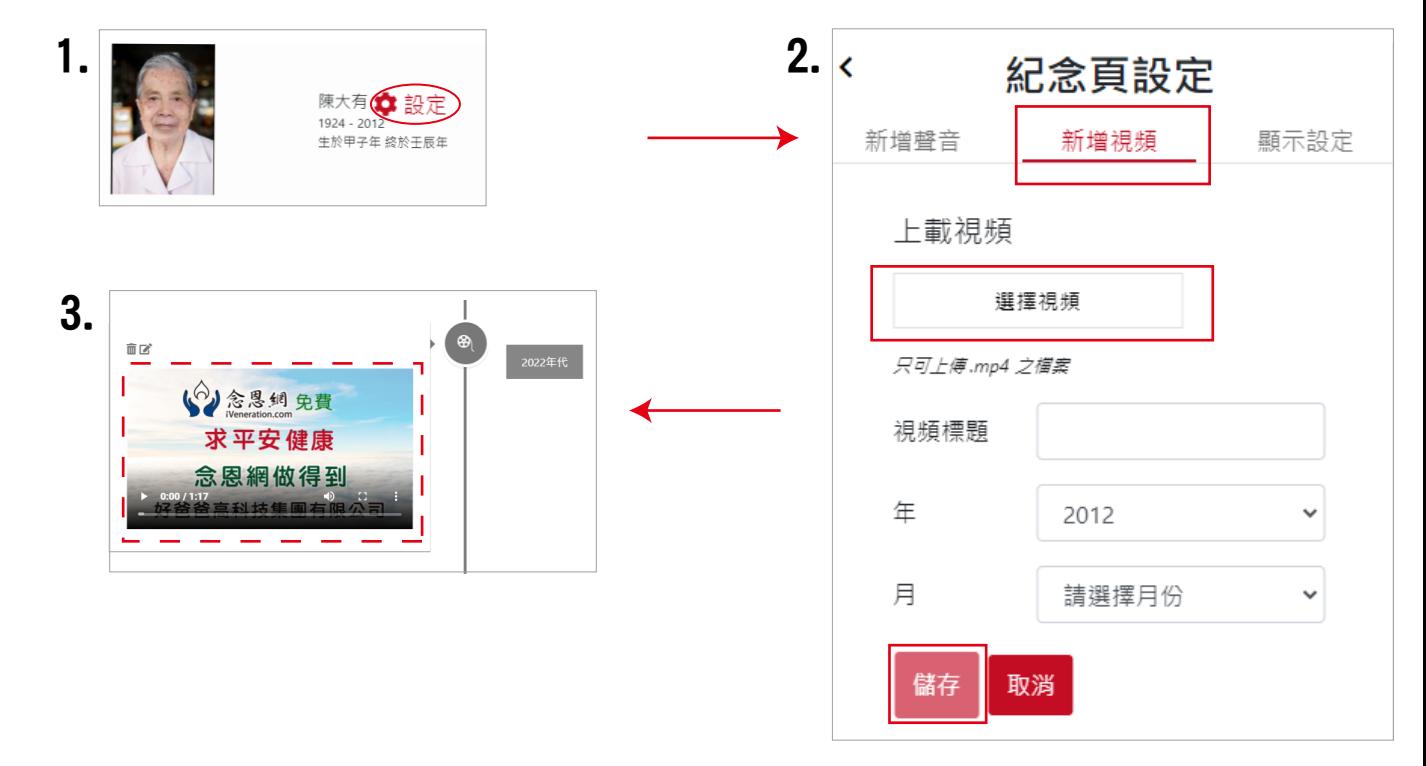

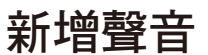

**6.**

點擊"設定"後,選取"新增聲音"標籤,點擊"選擇聲音"後,上載聲音檔 (支援50MB內MP3檔),在表格裡輸入聲音集的標題和年/月後,然後按"儲存", 系統便會把聲音展示在時間軸上

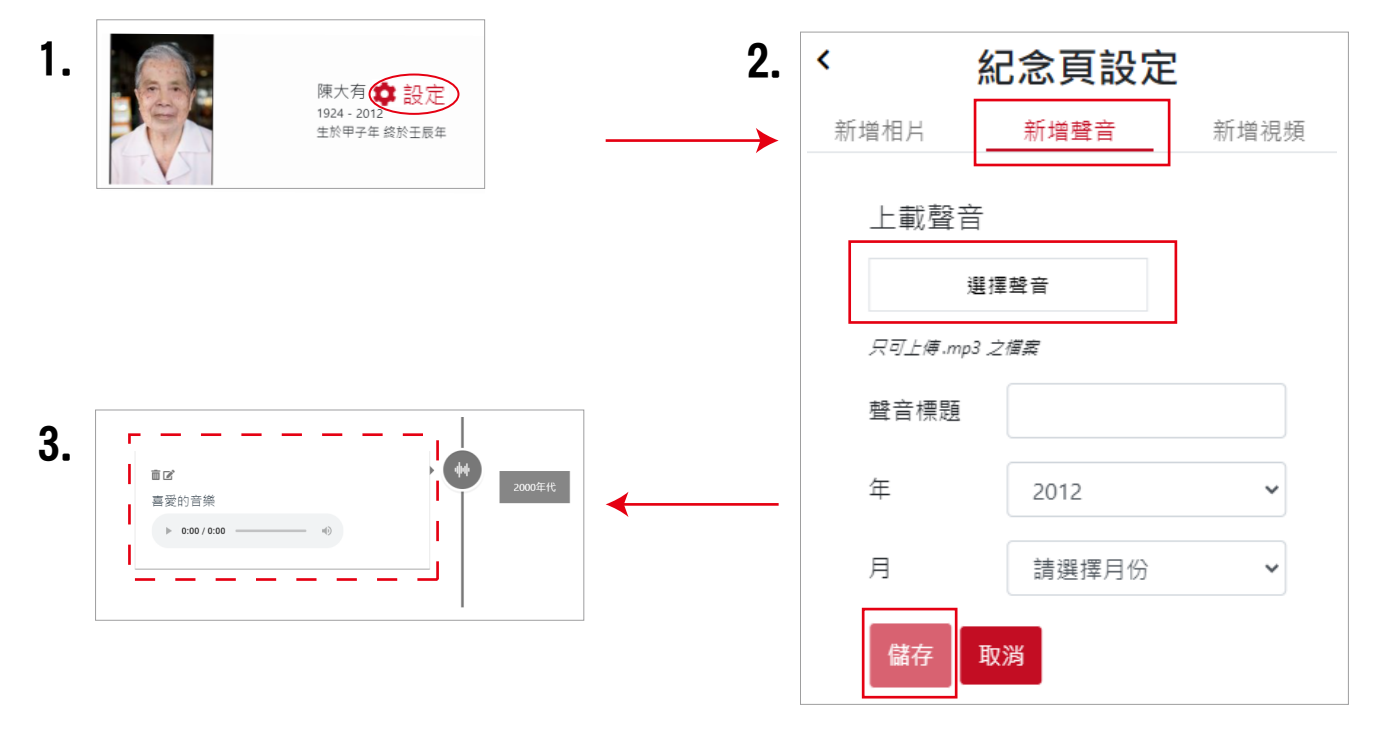

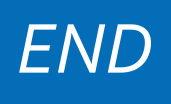